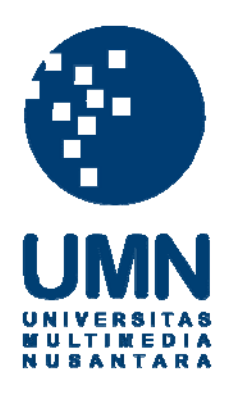

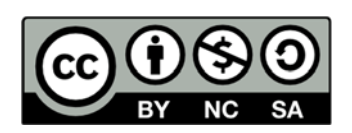

# **Hak cipta dan penggunaan kembali:**

Lisensi ini mengizinkan setiap orang untuk menggubah, memperbaiki, dan membuat ciptaan turunan bukan untuk kepentingan komersial, selama anda mencantumkan nama penulis dan melisensikan ciptaan turunan dengan syarat yang serupa dengan ciptaan asli.

# **Copyright and reuse:**

This license lets you remix, tweak, and build upon work non-commercially, as long as you credit the origin creator and license it on your new creations under the identical terms.

# **BAB III**

# **PELAKSANAAN KERJA MAGANG**

Pada bab III ini akan dibahas mengenai kedudukan dan koordinasi, tugas yang dilakukan dan uraian pelaksanaan kerja magang. Pada uraian pelaksanaan kerja magang, akan dibahas mengenai proses pelaksanaan, kendala yang ditemukan dan solusi atas kendala yang ditemukan.

## **3.1 Kedudukan dan Koordinasi**

 Kegiatan kerja magang dilaksanakan di PT Standard Toyo Polymer yang beralamat di Plaza Permata Lt.7 Jl. M.H. Thamrin No.57 Jakarta Pusat dengan penempatan kerja pada Bagian A*ccounting and Finance*. Proses pelaksanaan kerja magang ini dibimbing oleh Ibu Chandra Sari selaku *Accounting and Finance Manager* di PT Standard Toyo Polymer. Namun, untuk pelaksanaan pekerjaan sehari-hari dibimbing oleh Bapak Hikmat Hidayat dan Bapak Ichsan selaku pembimbing tugas lapangan.

## **3.2 Tugas yang Dilakukan**

 Selama pelaksanaan kerja magang, tugas yang diberikan terkait dengan *Cash and Bank*, *Supplier Note*, Pajak Pertambahan Nilai (PPN) Masukan dan Bukti Nominatif, sesuai dengan bagian yang ditempatkan yaitu *Accounting and Finance*. Tugas yang dilakukan selama kegiatan magang yaitu:

 **1.** *Input* **data berupa penerimaan A***ccount Receivable* **dari** *Customer* **ke dalam Sistem Catalist ERP** 

Sistem penjualan di PT Standard Toyo Polymer kepada *Customer* dilakukan secara kredit. *Customer* akan melakukan pembayaran dengan cara mengirimkan sejumlah uang ke dalam Rekening Bank milik PT Standard Toyo Polymer. Pelunasan *Account Receivable* yang telah diterima dari *Customer* kemudian akan dicatat ke dalam catatan

Buku Bank untuk selanjutnya data tersebut dimasukkan ke dalam Sistem Catalist ERP.

 Menu yang digunakan untuk memasukkan penerimaan *Account Receivable* ke dalam sistem adalah menu *Cash and Bank* dengan *sub* menu berupa *Receipt-A/R*. Langkah berikutnya adalah *posting* data tersebut agar tercatat di *General Ledger Bank*. Setelah *posting* data dilakukan, langkah berikutnya adalah mencetak *Voucher Inward Bank* dari penerimaan *Account Receivable*.

**2.** *Input* **data berupa penerimaan jasa giro dan** *Bank Charge* **ke dalam Sistem Catalist ERP** 

Dengan memiliki rekening dan menyimpan sejumlah uang di bank maka bank akan memberikan imbalan berupa bunga atau jasa giro pada setiap bulannya. Selain memberikan imbalan berupa bunga atau jasa giro, bank juga mengenakan biaya administrasi dan transaksi perbankan yang disebut dengan *Bank Charge*. Besarnya penerimaan jasa giro dan pengenaan *Bank Charge* akan dicatat di catatan Buku Bank dan untuk selanjutnya data tersebut dimasukkan ke dalam Sistem Catalist ERP.

 Menu yang digunakan untuk melakukan *input* jasa giro dan *Bank Charge* ke dalam Sistem Calaist ERP adalah menu *Cash and Bank* dengan *sub* menu berupa *Receipt–Non A/R* untuk penerimaan jasa giro dan *sub* menu *Payment–Non A/P* untuk pengenaan *Bank Charge.* Setelah *input* data berhasil dilakukan, langkah berikutnya adalah *posting* data tersebut agar tercatat di *General Ledger Bank*. Setelah *posting* data, dilanjutkan dengan *Printout Voucher Inward Bank* dari penerimaan jasa giro dan *Voucher Outward Bank* untuk *Bank Charge* .

#### **3.** *Input* **data berupa S***upplier Note* **ke dalam Sistem Catalist ERP**

Ketika barang yang dipesan dari *Supplier* telah dikirim atau telah diterima dan sesuai dengan *Purchase Order* yang dibuat perusahaan, maka *Supplier* akan mengirimkan *Supplier Note* kepada perusahaan beserta dengan Faktur Pajak Masukan dan Bukti Pengiriman Barang atau Surat Jalannya. *Supplier Note* tersebut kemudian dicatat ke dalam buku catatan penerimaan S*upplier Note* dan selanjutnya dimasukkan datanya ke dalam Sistem Catalist ERP.

 Untuk memasukkan data di atas ke dalam sistem, maka menu yang digunakan adalah menu *Supplier Note* dengan *sub* menu yaitu *Supplier-Note*. Perusahaan dapat saja melakukan pembelian barang dengan *Supplier* yang sama. Oleh karena itu, untuk menghindari terjadinya kesalahan dalam memasukkan data ke dalam sistem maka yang perlu diperhatikan selain nama *Supplier* adalah nomor *Purchase Order* yang terdapat pada *Supplier Note*.

# **4.** *Input* **data berupa Faktur Pajak Masukan ke dalam e-SPT PPN Masa**

Faktur Pajak merupakan alat bukti pemungutan PPN oleh Pengusaha Kena Pajak (PKP) penjual dan juga sebagai bukti pengkreditan Pajak Masukan oleh PKP pembeli. PKP wajib melaporkan perhitungan PPN yang terutang (Pajak Masukan – Pajak Keluaran) setiap Masa Pajak dalam SPT Masa PPN sesuai dengan batas waktu yang telah ditentukan.

 Dengan adanya e-SPT PPN Masa, maka administrasi perpajakan terkait pelaporan PPN dapat dilakukan secara terkomputerisasi. Wajib Pajak dapat memasukkan data berupa Faktur Pajak ke dalam e-SPT PPN Masa dalam rangka melaporkan perhitungan besarnya PPN yang terutang dalam suatu Masa Pajak.

**5. Mencari dan mengumpulkan Bukti Nominatif dari** *Voucher Outward Bank* **dan** *Outward Petty Cash* **untuk tahun 2009 – 2011, kemudian** *input* **data Bukti Nominatif tersebut ke dalam format**  *Ms.Excel*

Wajib Pajak harus dapat membuktikan, bahwa biaya-biaya terkait dengan "entertainment" telah benar-benar dikeluarkan dan benar ada hubungannya dengan kegiatan perusahaan untuk mendapatkan, menagih dan memelihara penghasilan perusahaan.

 Untuk keperluan administrasi dan arsip perusahaan maka semua Bukti Nominatif tersebut kemudian dikumpulkan dan dikelompokkan sesuai dengan tahunnya agar mempermudah mencari Bukti Nominatif apabila dikemudian hari terjadi pemeriksaan oleh kantor pajak. Setelah Bukti Nominatif tersebut terkumpul, Bukti Nominatif tadi kemudian dimasukkan ke dalam format *Ms.Excel* dan hasilnya kemudian dicetak dan dilampirkan dalam *folder* kumpulan Bukti Nominatif.

### **3.3 Uraian Pelaksanaan Kerja Magang**

#### **3.3.1 Proses Pelaksanaan**

 Berikut ini merupakan perincian tugas yang dilakukan selama pelaksanaan kerja magang di PT Standar Toyo Polymer:

 **1.** *Input* **data berupa penerimaan** *Account Receivable (A/R)* **ke dalam Sistem Catalist ERP** 

Dokumen yang diperlukan untuk melakukan *input* data terkait penerimaan *Account Receivable* adalah catatan Buku Bank. Catatan Buku Bank merupakan catatan atas transaksi harian yang dilakukan perusahaan terkait penerimaan dan pengeluaran uang pada suatu rekening bank. Catatan Buku Bank ini diperoleh dari Bapak Juan selaku *Accounting Staff* yang menangani bagian *Cash and Bank* perusahaan. Tugas *input* data berupa penerimaan *Account Receivable*  ke dalam Sistem Catalist ERP dilakukan untuk periode bulan Juli 2012 sampai dengan bulan September 2012.

 Sebagai contoh pada tanggal 13 Agustus 2012 terdapat penerimaan *Account Receivable* sebesar US\$ 55,500 dari Matahari (MPM) pada bank BTMU USD dengan nomor *Invoice* 20 dan 21. Aktivitas penerimaan *Account Receivable* ini dapat dicatat ke dalam sistem dengan cara:

a. Jalankan program Catalyst ERP, masuk pada menu *Cash and Bank* dan kemudian pilih *Receipt-A/R*;

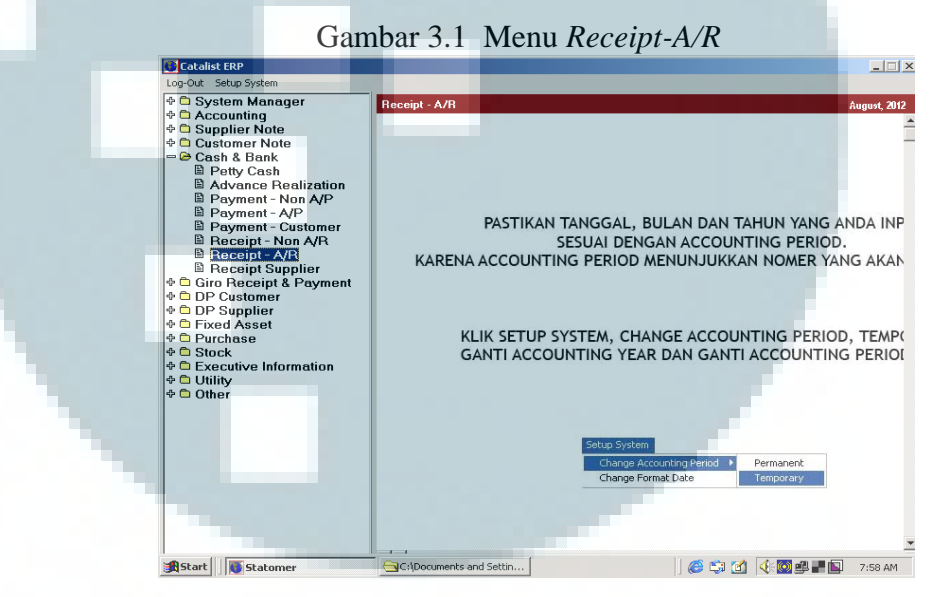

b. Pada tampilan utama *Receipt-A/R*, pilih menu *Outstanding A/R*  untuk melihat dan mencari *Account Receivable* yang masih *Outstanding* dan nantinya akan dicatat;

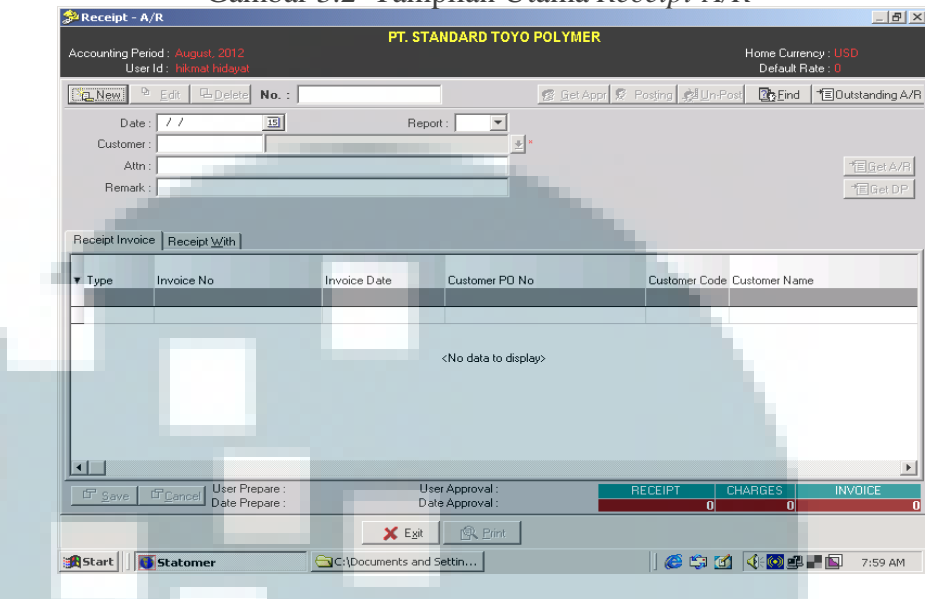

Gambar 3.2 Tampilan Utama *Receipt-A/R*

 c. Setelah masuk ke dalam tampilan *Outstanding A/R*, isi kolom *Customer Name* dengan nama *Customer* yang akan dimasukkan datanya yaitu Matahari. Langkah berikutnya adalah memilih *Invoice* yang akan dimasukkan yaitu *Invoice* nomor 20 dan 21 dengan cara mengklik pada kolom *Input* hingga huruf "N" berubah menjadi "Y", lalu klik menu *Generate*;

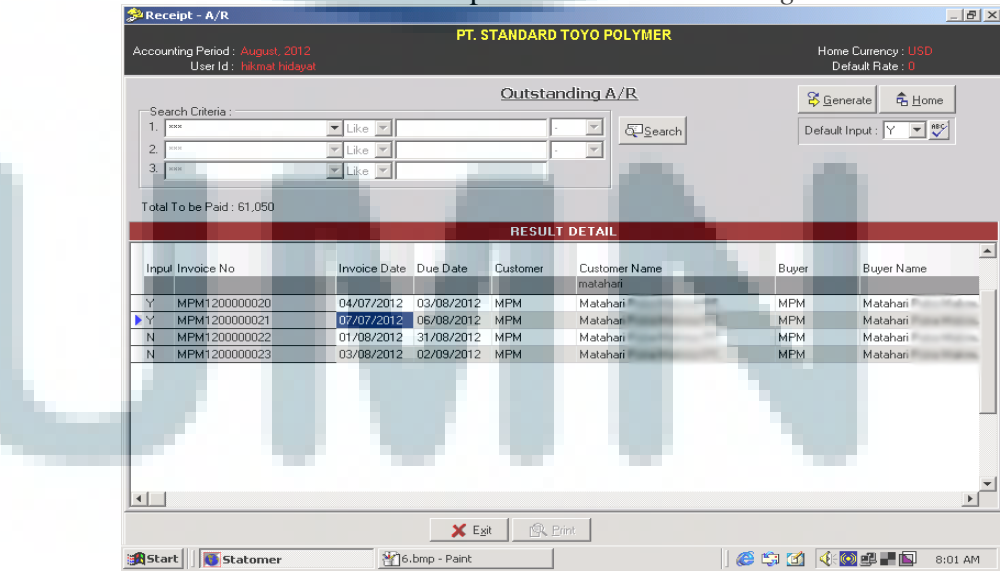

Gambar 3.3 Tampilan *Search Outstanding A/R*

- d. Setelah kembali masuk ke dalam tampilan utama *Receipt-A/R,* isi kolom *Date* sesuai dengan tanggal penerimaan pembayaran. Dalam contoh menggunakan tanggal 13 Agustus 2012;
- e. Pada kolom *Remark* ketik keterangan sehubungan dengan nama C*ustomer* dan nomor *Invoice* yang akan dimasukkan datanya.
- f. Pada bagian *Receipt Invoice*, terdapat kolom *A/R total to be paid* yang nilainya secara otomatis akan terisi sesuai dengan total nilai *Account Receivable* yang masih terutang yaitu US\$ 30,525 untuk masing-masing Invoice (US\$ 27,750 *A/R Base* dan US\$ 2,775 *A/R* PPN), dengan total keseluruhan US\$ 61,050. Jika melihat total yang dibayarkan yaitu sebesar US\$55,500 dan membandingkannya dengan penerimaan untuk *invoice* yang sama pada bank BTMU IDR, maka diketahui jika Matahari membayarkan sebagian dari *Account Receivable* tersebut, yaitu sebesar *A/R Base* untuk masingmasing *Invoice,* dan sisanya sebesar *A/R* PPN dibayarkan pada bank BTMU IDR. Oleh karena itu, ganti dan isi kolom *A/R total to be paid* dengan nilai US\$ 27,750 untuk masing-masing *Invoice* sehingga total keseluruhan *Invoice* yang dibayarkan menjadi US\$ 55,500;

| Accounting Period: August, 2012    |                 |   |                                                                                     |                                         |               |                | PT. STANDARD TOYO POLYMER               |            |                |                 | Home Currency: USD |                    |  |
|------------------------------------|-----------------|---|-------------------------------------------------------------------------------------|-----------------------------------------|---------------|----------------|-----------------------------------------|------------|----------------|-----------------|--------------------|--------------------|--|
| User Id: hikmat hidayat            |                 |   |                                                                                     |                                         |               |                |                                         |            |                | Default Rate: 0 |                    |                    |  |
| 臣<br>Edit<br><b>GNew</b>           | <b>L</b> Delete |   | $No.$ : NEW                                                                         |                                         |               |                | <b>S. Get Appr. R. Posting Bun-Post</b> |            |                |                 | 23 Eind            | TE Outstanding A/R |  |
| Date: 13/08/2012                   |                 | 回 |                                                                                     |                                         | Report: Y     | E              |                                         |            |                |                 |                    |                    |  |
| Customer: MPM                      |                 |   |                                                                                     |                                         |               | 회              |                                         |            |                |                 |                    |                    |  |
| Attn: Mr.Jeffry P./ Mr.Abednegu    |                 |   |                                                                                     |                                         |               |                |                                         |            |                |                 |                    | 恒GetA/R            |  |
| Remark: Matahari                   |                 |   | Inv.20-21                                                                           |                                         |               |                |                                         |            |                |                 |                    | 相GetDP             |  |
|                                    |                 |   |                                                                                     |                                         |               |                |                                         |            |                |                 |                    |                    |  |
| Receipt Invoice                    | Receipt With    |   |                                                                                     |                                         |               |                |                                         |            |                |                 |                    |                    |  |
|                                    |                 |   | <b>AR Total</b>                                                                     |                                         |               | AR PPN         |                                         |            | AR Base        |                 |                    |                    |  |
| V Currency Rate Value Invoice Paid |                 |   | To Be Paid                                                                          | To Be Paid Invoice Rate Paid To Be Paid |               |                |                                         | Invoice    | Paid           | To Be Paid      | Due Date           |                    |  |
|                                    |                 |   |                                                                                     |                                         |               |                |                                         |            |                |                 |                    |                    |  |
| <b>N</b> USD<br>1                  | 30.525 2.775    |   | 27.750                                                                              | 27.750                                  | 2.775         | 12.775         |                                         | 0 27.750   | $\theta$       |                 | 27.750 03/08/2012  |                    |  |
| <b>USD</b><br>$\mathbf{1}$         | 1 30,525 2,775  |   | 27,750                                                                              | 27,750                                  | 2,775         | 12,775         |                                         | $0$ 27,750 | $\theta$       |                 | 27,750 06/08/2012  |                    |  |
|                                    |                 |   |                                                                                     |                                         |               |                |                                         |            |                |                 |                    |                    |  |
|                                    |                 |   |                                                                                     |                                         |               |                |                                         |            |                |                 |                    |                    |  |
|                                    |                 |   |                                                                                     |                                         |               |                |                                         |            |                |                 |                    |                    |  |
|                                    |                 |   |                                                                                     |                                         |               |                |                                         |            |                |                 |                    |                    |  |
|                                    |                 |   |                                                                                     |                                         |               |                |                                         |            |                |                 |                    |                    |  |
| $\left  \right $                   |                 |   |                                                                                     |                                         |               |                |                                         |            |                |                 |                    |                    |  |
| FCancel<br>F Save                  |                 |   | User Prepare : hikmat hidayat<br>Date Prepare: 27/08/2012 8:29:24 AM Date Approval: |                                         | User Approval |                |                                         |            | <b>RECEIPT</b> |                 | <b>CHARGES</b>     | <b>INVOICE</b>     |  |
|                                    |                 |   |                                                                                     |                                         |               |                |                                         |            | 55,500         |                 | ni                 |                    |  |
|                                    |                 |   |                                                                                     | X Exit                                  |               | <b>图 Print</b> |                                         |            |                |                 |                    |                    |  |
|                                    |                 |   |                                                                                     |                                         |               |                |                                         |            |                |                 | <b>CSC GBB</b>     |                    |  |

Gambar 3.4 Pengisian *Receipt A/R* 1

23

- g. Klik pada bagian *Receipt With*, kemudian isi kolom *Receipt Type* dengan memilih jenis penerimaan yaitu "Transfer Masuk BTMU USD";
- h. Pada kolom *Nominal*, isi sesuai dengan jumlah nominal yang diterima dari *Customer* yaitu 55,500;

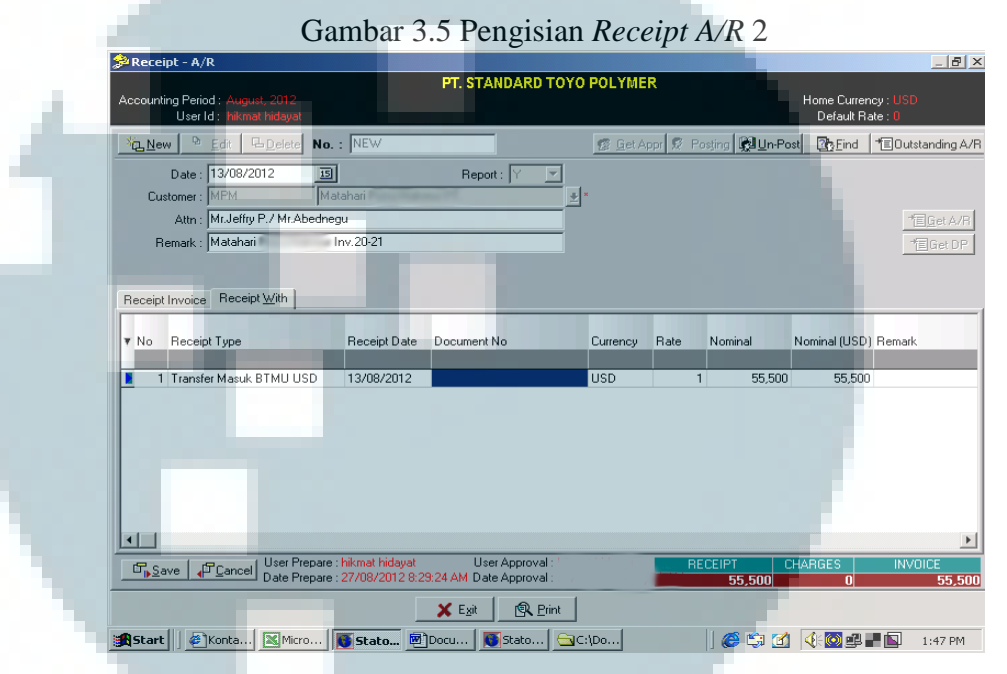

- i. Klik tombol *Save* untuk melakukan penyimpanan. Kolom "No" akan terisi secara otomatis dengan nomor *Voucher Inward Bank* setelah melakukan penyimpanan data;
- j. Setelah proses penyimpanan berhasil dilakukan, klik *Get Appr* dan *Posting* agar data ini tercatat ke dalam *General Ledger Ban;*
- k. *Voucher Inward Bank* dari penerimaan *Account Receivable* dapat dicetak dengan cara memilih menu *Print* dan klik *Icon* bergambar *printer*.

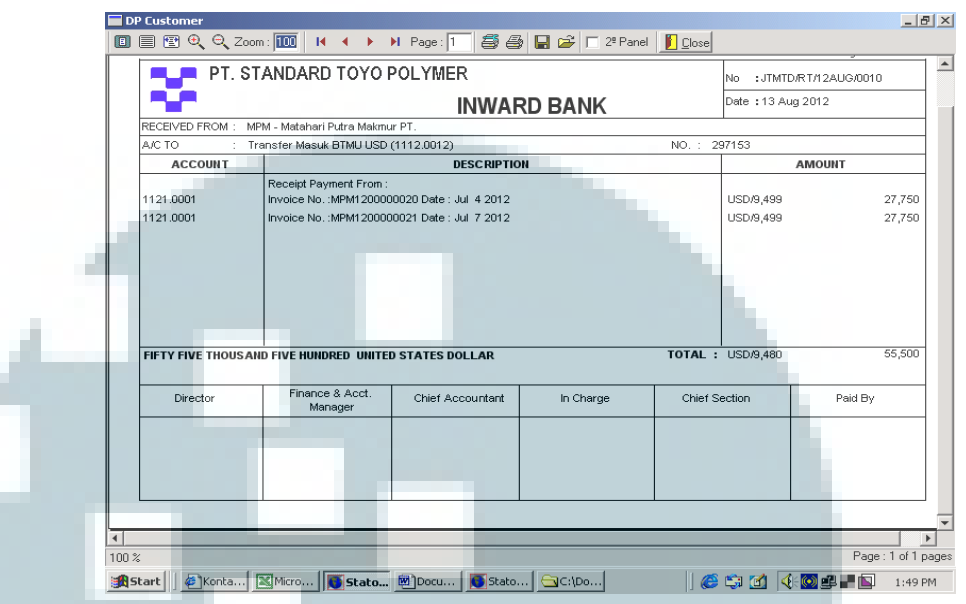

Gambar 3.6 Tampilan *Inward Bank Account Receivable*

# **2.** *Input* **data berupa penerimaan jasa giro ke dalam Sistem Catalist ERP**

Dokumen yang diperlukan untuk melakukan *input* data terkait penerimaan jasa giro adalah catatan Buku Bank. Tugas *input* data berupa penerimaan jasa giro ke dalam Sistem Catalist ERP dilakukan untuk periode bulan Juli 2012 sampai dengan bulan September 2012.

 Sebagai contoh pada tanggal 31 Agustus 2012 terdapat penerimaan jasa giro sebesar US\$ 21,5 dari Bank MIZUHO USD. Aktivitas penerimaan jasa giro ini dapat dicatat ke dalam sistem dengan cara:

a. Jalankan program Catalyst ERP, masuk pada menu *Cash and Bank* dan kemudian pilih *Receipt-NON A/R*;

Gambar 3.7 Menu *Receipt-NON A/R* 

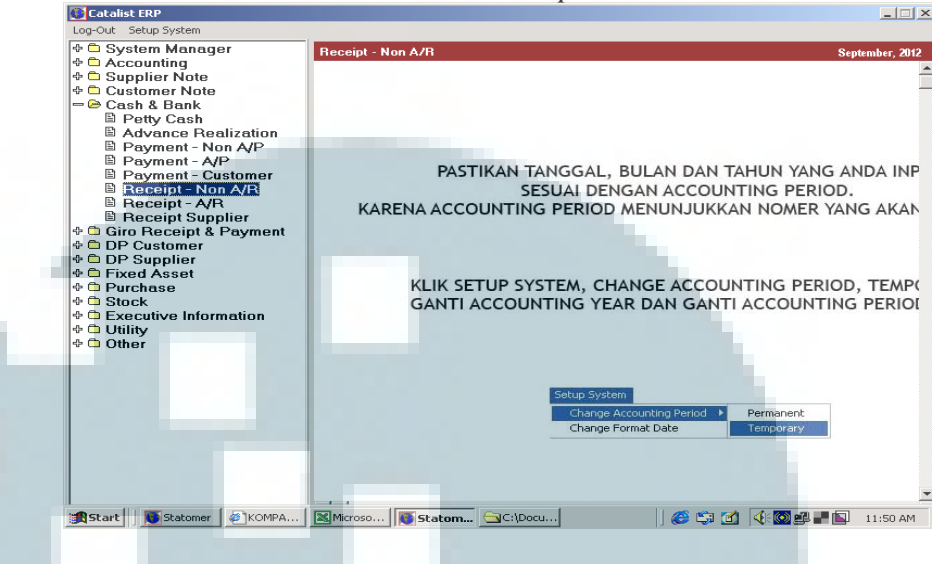

- b. Pada tampilan utama *Receipt-NON A/R*, isi kolom *Date* sesuai dengan tanggal penerimaan jasa giro yaitu 31 Agustus 2012;
- c. Kolom pertama *Receipt from* diisi dengan memilih penerimaan yaitu *Common*. Selanjutnya untuk kolom kedua dan ketiga, diisi dengan jasa giro;
- d. Pada kolom *Remark,* ketik keterangan terkait jenis penerimaan dan nama bank;

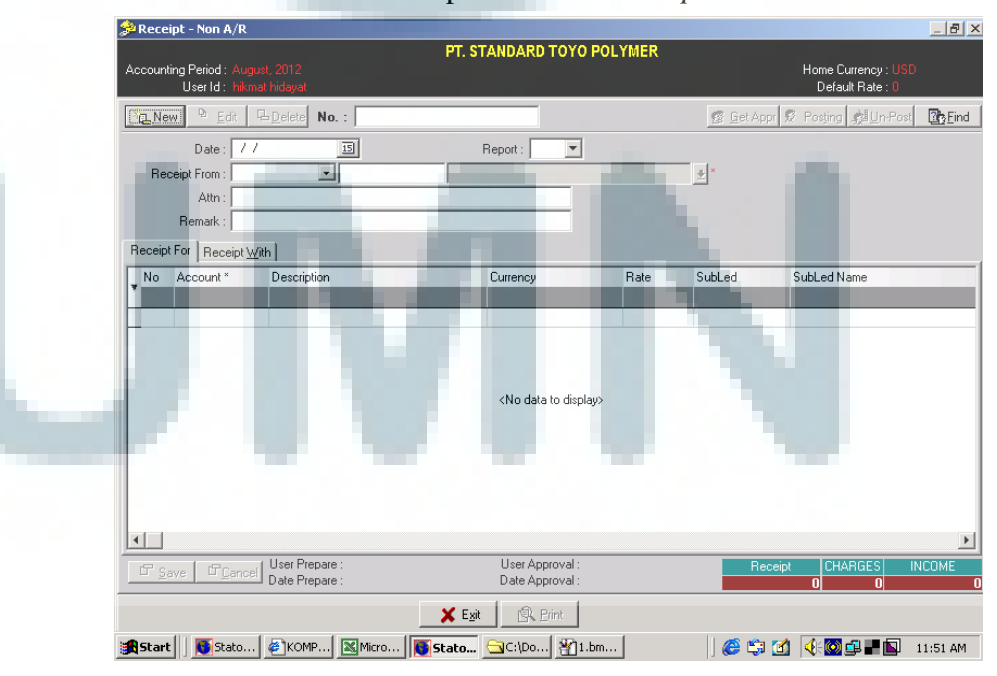

Gambar 3.8 Tampilan Utama *Receipt-NON A/R*

- e. Pada bagian *Receipt for*, klik pada kolom *Account* lalu pilih ikon bergambar "..." untuk masuk ke dalam menu pencarian guna mencari nomor *Account* dari jasa giro;
- f. Setelah masuk ke dalam menu pencarian, ketik jasa giro pada kolom *Description* lalu klik "OK". Kini kolom *Account* dan *Description* telah terisi secara otomatis. Untuk langkah selanjutnya adalah mengisi kolom *Currency, Cost Center, Nominal* dan *Remark*;

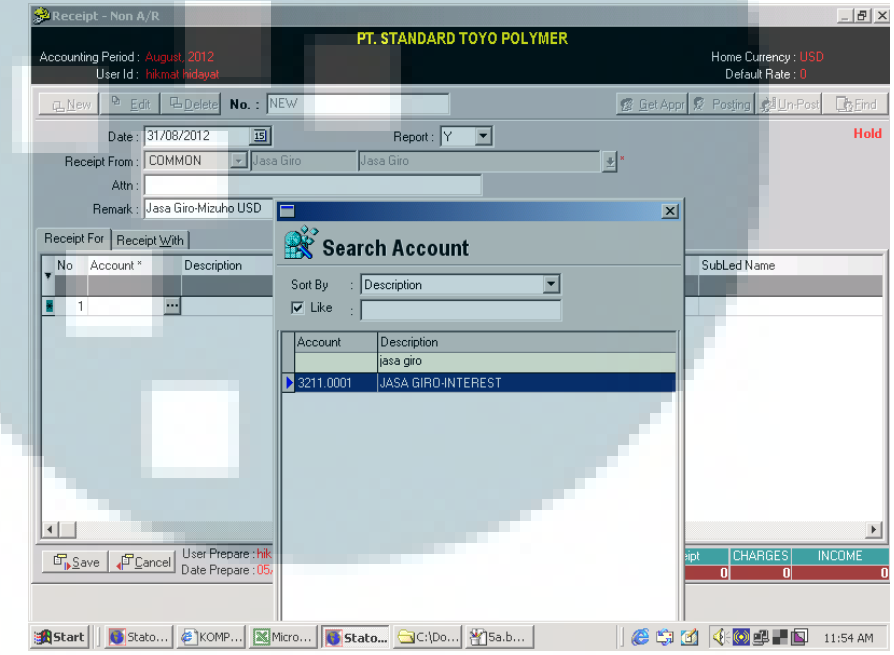

Gambar 3.9 Tampilan *Search Account* Jasa Giro

- g. Isi kolom *Currency* sesuai dengan mata uang yang digunakan;
- h. Pada bagian *Cost Center,* diisi dengan cara memilih *Acc&Fin&Adm Jkt*;
- i. Kolom "Nominal" diisi sesuai dengan jumlah penerimaan jasa giro;
- j. Ketikkan keterangan terkait jenis penerimaan dan nama bank pada kolom *Remark*;

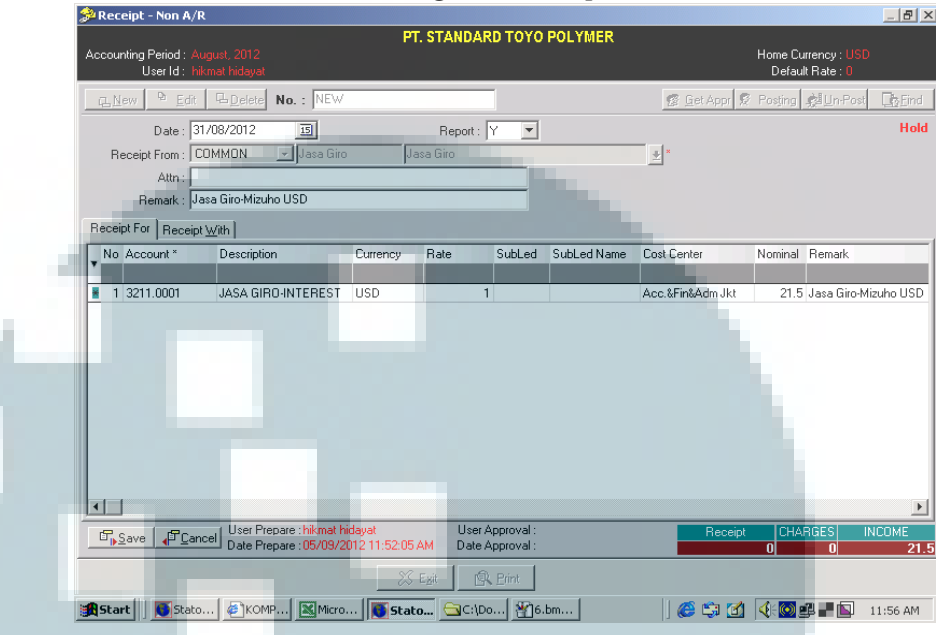

Gambar 3.10 Pengisian *Receipt-NON A/R* 1

 k. Klik bagian *Receipt With*, kemudian isi kolom *Receipt Type* dengan memilih jenis penerimaan yaitu "Transfer Masuk Mizuho USD". Kolom *Currency* dan *Nominal* diisi sama seperti pada bagian *Receipt For*;

Gambar 3.11 Pengisian *Receipt-NON A/R* 2

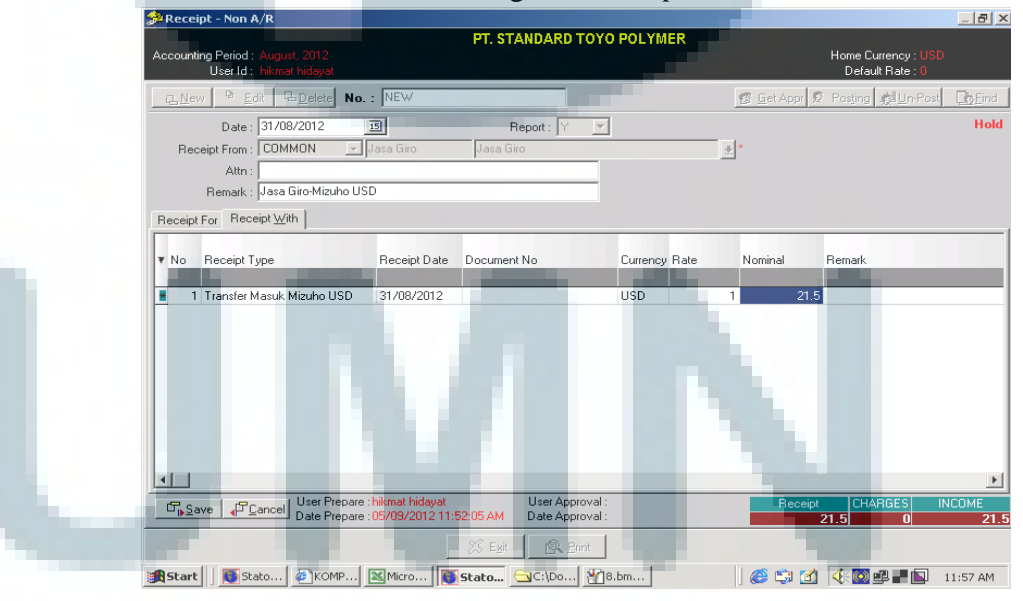

- l. Klik tombol *Save* untuk melakukan penyimpanan. Kolom "No" akan terisi secara otomatis dengan nomor *Voucher Inward Bank* setelah melakukan penyimpanan data;
- m. Setelah proses penyimpanan berhasil dilakukan, klik *Get Appr* lalu *Posting* agar data ini tercatat ke dalam *General Ledger Bank*;
- n. *Voucher Inward Bank* dari penerimaan jasa giro dapat dapat dicetak dengan cara memilih menu *Print* dan klik *Icon* bergambar *printer*.

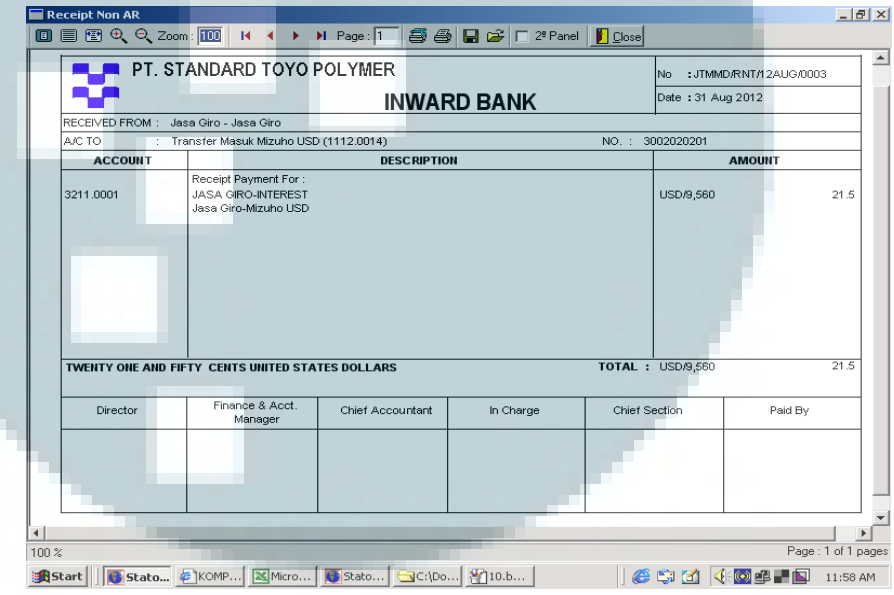

Gambar 3.12 Tampilan *Inward Bank* Jasa Giro

 **3.** *Input* **data berupa pengenaan** *Bank Charge* **ke dalam Sistem Catalist ERP** 

Dokumen yang diperlukan untuk melakukan *input* data terkait pengenaan *Bank Charge* adalah catatan Buku Bank. Tugas *input* data berupa pengenaan *Bank Charge* ke dalam Sistem Catalist ERP dilakukan untuk periode bulan Juli 2012 sampai dengan bulan September 2012.

 Sebagai contoh pada tanggal 1 Agustus 2012 terdapat *Bank Charge* pada bank BTMU USD dalam bentuk S*tamp Duty* sebesar US\$ 0.66. Aktivitas ini dapat dicatat ke dalam sistem dengan cara:

a. Jalankan program Catalyst ERP, masuk pada menu *Cash and Bank* dan kemudian pilih *Payment-NON A/P*;

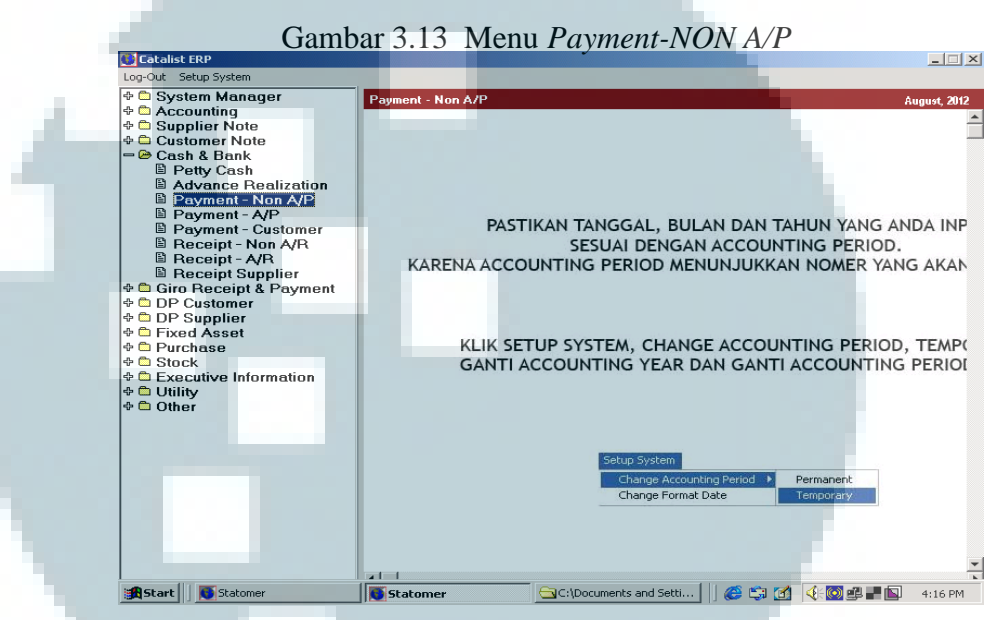

- b. Pada tampilan utama *Payment-NON A/P*, isi kolom *Date* sesuai dengan tanggal pengenaan *Bank Charge* yaitu 1 Agustus 2012;
- c. Pada kolom *Payment To*, diisi dengan memilih jenis pembayaran yaitu *Common*. Untuk pengisisan kolom berikutnya, ketikkan "BC" pada kolom kedua dan secara otomatis kolom ketiga akan ikut terisi dengan *Bank Charge*;
- d. Kolom *Remark* diisi dengan mengetikkan keterangan transaksi dalam hal ini jenis *Payment NON A/P* yaitu *Stamp Duty*;

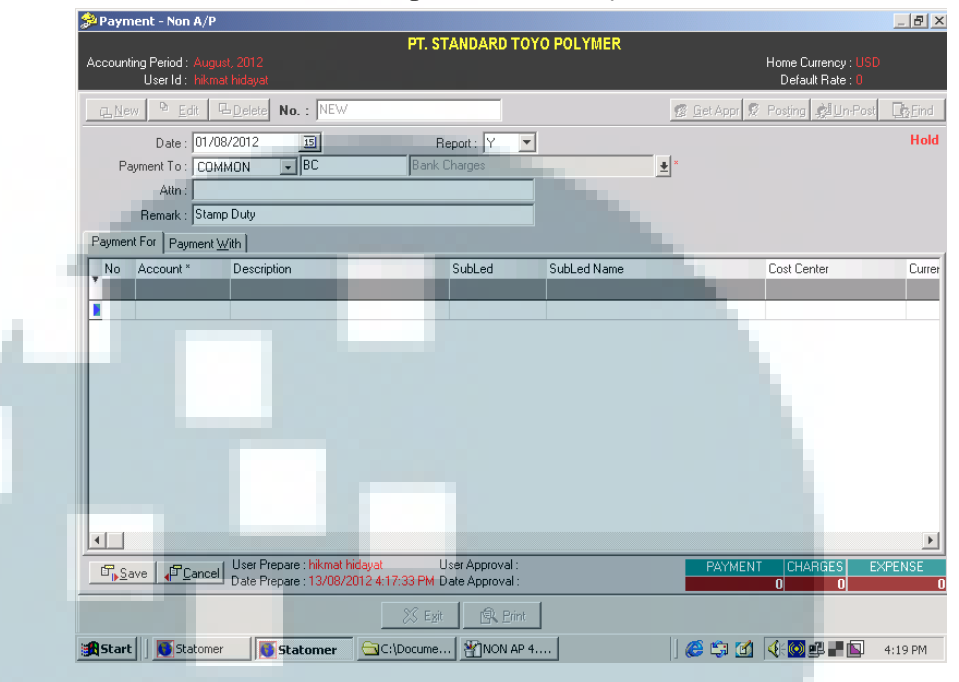

Gambar 3.14 Tampilan Utama *Payment-NON A/P* 

- e. Pada bagian *Receipt for*, klik pada kolom *Account* lalu pilih ikon bergambar "..." untuk masuk ke dalam menu pencarian, guna mencari nomor *Account* dari *Bank Charge Routine*. *Stamp duty* dimasukkan ke dalam *Bank Charge Routin* karena biaya untuk S*tamp Duty* merupakan biaya yang rutin terjadi;
- f. Setelah masuk ke dalam menu pencarian, ketik *Charge* pada kolom *Description* lalu pilih *Bank Charge Routin* kemudian klik tombol "OK". Kini kolom *Account* dan *Description* telah terisi secara otomatis. Langkah selanjutnya adalah mengisi kolom *Currency, Cost Center, Nominal* dan *Remark*;

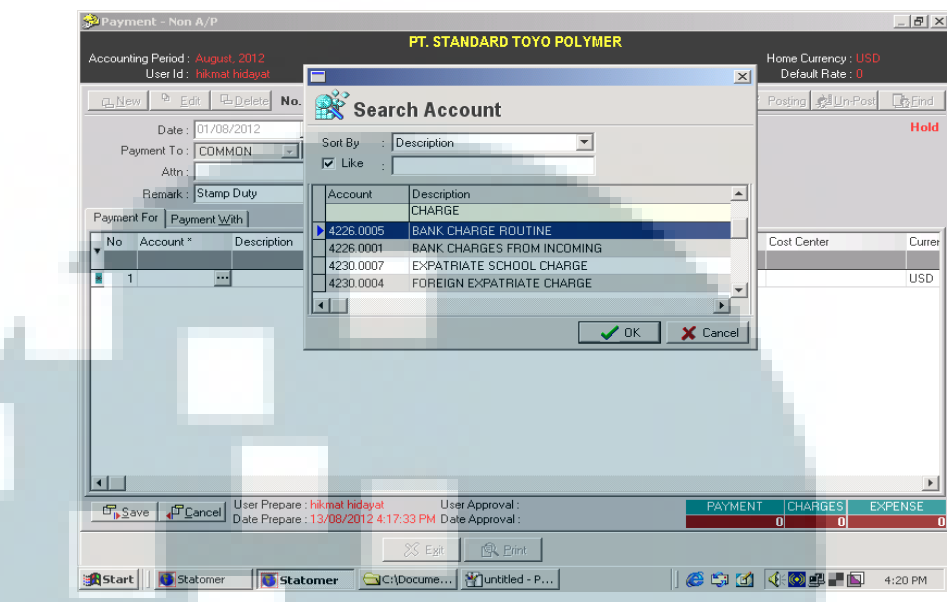

Gambar 3.15 Tampilan *Search Account Bank Charge Routine* 

- g. Isi kolom *Currency* sesuai dengan mata uang yang digunakan;
- h. Pada bagian *Cost Center,* isi dengan cara memilih *Cost Center*  untuk *Acc&Fin&Adm Jkt*;
- i. Kolom *Nominal* diisi sesuai dengan jumlah *Bank Charge* yang dikenakan oleh bank;
- j. Ketik keterangan terkait pengenaan *Bank Charge* pada kolom *Remark*, sama seperti kolom *Remark* yang terdapat pada gambar di bawah;

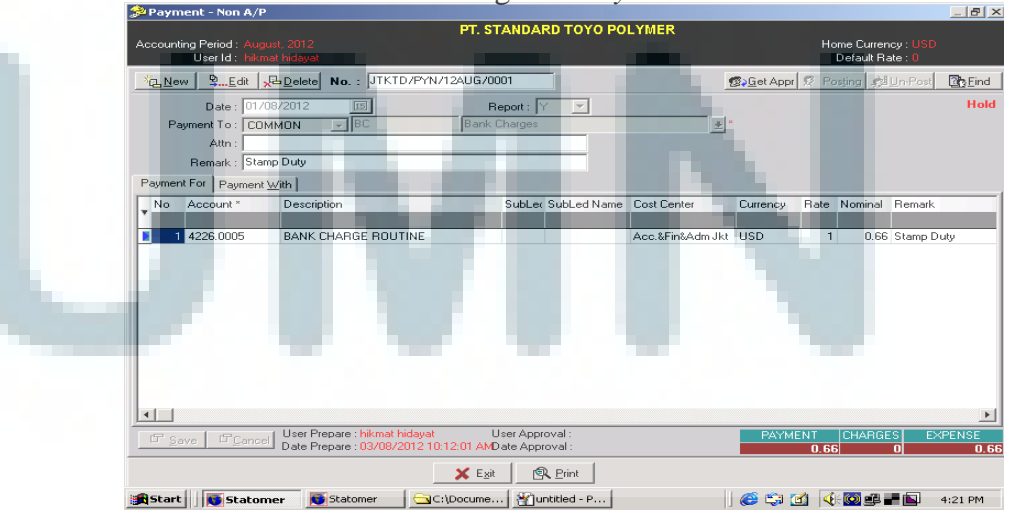

Gambar 3.16 Pengisian *Payment-NON A/P* 1

 k. Klik pada bagian *Receipt With*, kemudian pada kolom *Receipt Type* pilih jenis penerimaan yaitu "Transfer Masuk BTMU USD". Kolom *Currency* dan *Nominal* diisi sama seperti pada bagian *Receipt For*;

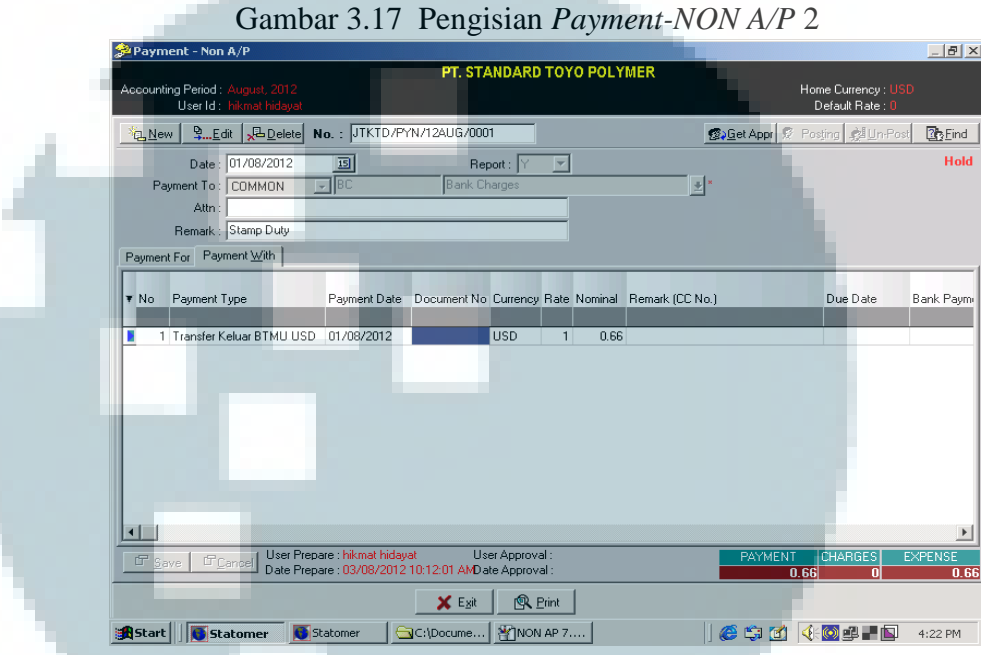

- l. Klik tombol *Save* untuk melakukan penyimpanan. Kolom "No" akan terisi secara otomatis dengan nomor *Voucher Outward Bank* setelah melakukan penyimpanan data;
- m. Setelah proses penyimpanan berhasil dilakukan, klik *Get Appr* lalu *Posting* agar data ini tercatat ke dalam *General Ledger Bank*;

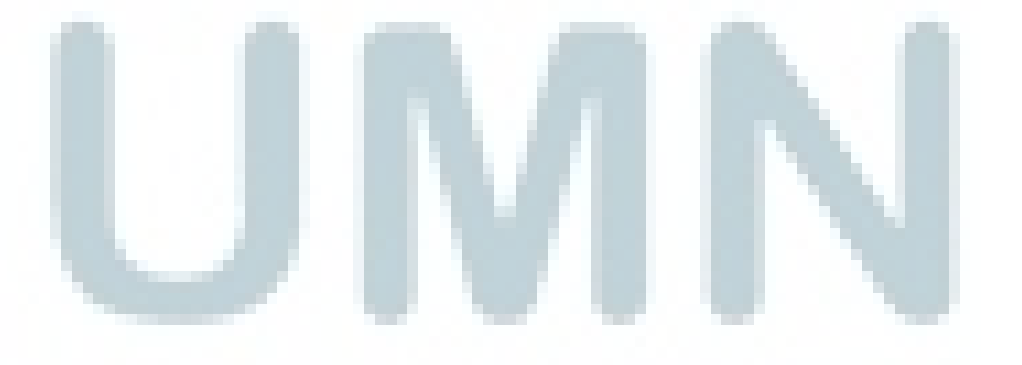

 n. Apabila hendak mencetak *Voucher Outward Bank* dari pengenaan *Bank Charge*, maka pilih menu *Print,* kemudian klik pada *Icon* bergambar *printer*.

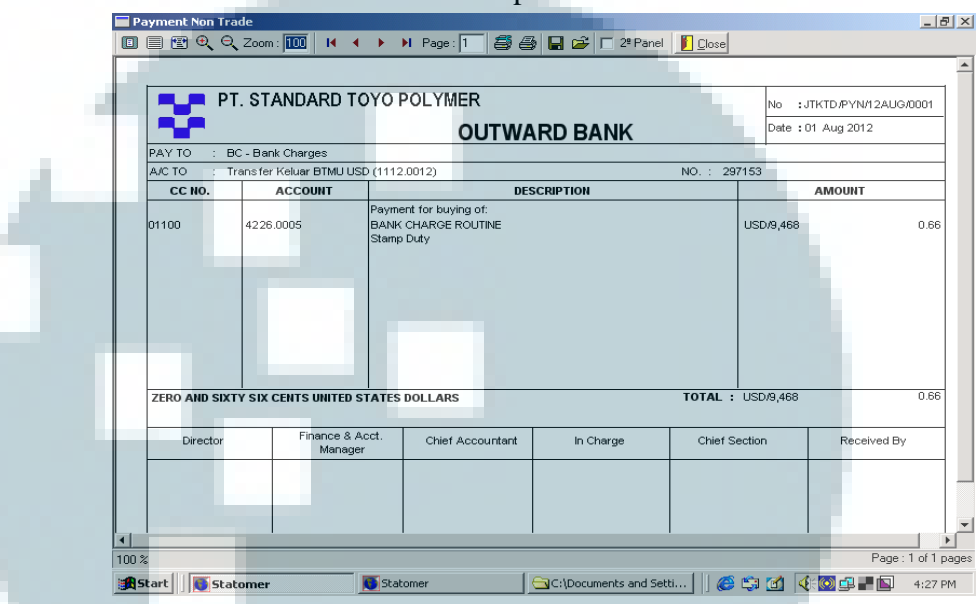

#### Gambar 3.18 Tampilan *Outward Bank*

#### **4.** *Input* **data berupa** *Supplier Note* **ke dalam Sistem Catalist ERP**

Dokumen yang diperlukan untuk melakukan *input* data berupa *Supplier Note* ke dalam Sistem Catalist ERP adalah *Supplier Note* atau *Invoice* dan Faktur Pajak yang diterima dari *Supplier*. Tugas *input* data berupa *Supplier Note* dilakukan selama bulan Agustus 2012 sampai dengan bulan September 2012.

 Sebelum melakukan *input* data *Supplier Note* ke dalam sistem, ada dua hal yang harus dilakukan terlebih dahulu. Pertama adalah mencatat penerimaan S*upplier Note* tersebut ke dalam buku catatan S*upplier Note*, dan yang kedua adalah mencatat penerimaan Faktur Pajak Masukan ke dalam buku catatan Faktur Pajak.

 Sebagai contoh, terdapat *Supplier Note* atau *Invoice* dari CV. Bunindo dengan keterangan sebagai berikut:

- a. *Invoice Number* : 01/INV/BND/VIII/2012
- b. *Invoice Date* : 15 Agustus 2012
- c. PO.NO : ST/PO/12AUG/0017
- d. No. Faktur Pajak : 010.000-12.00000001
- e. Total : Rp 18.522.625,00

 Data *Supplier Note* tersebut dapat dimasukkan ke dalam sistem Catalist ERP dengan cara:

 a. Jalankan program Catalyst ERP, masuk pada menu *Supplier Note* dan pilih *Supplier-Note*;

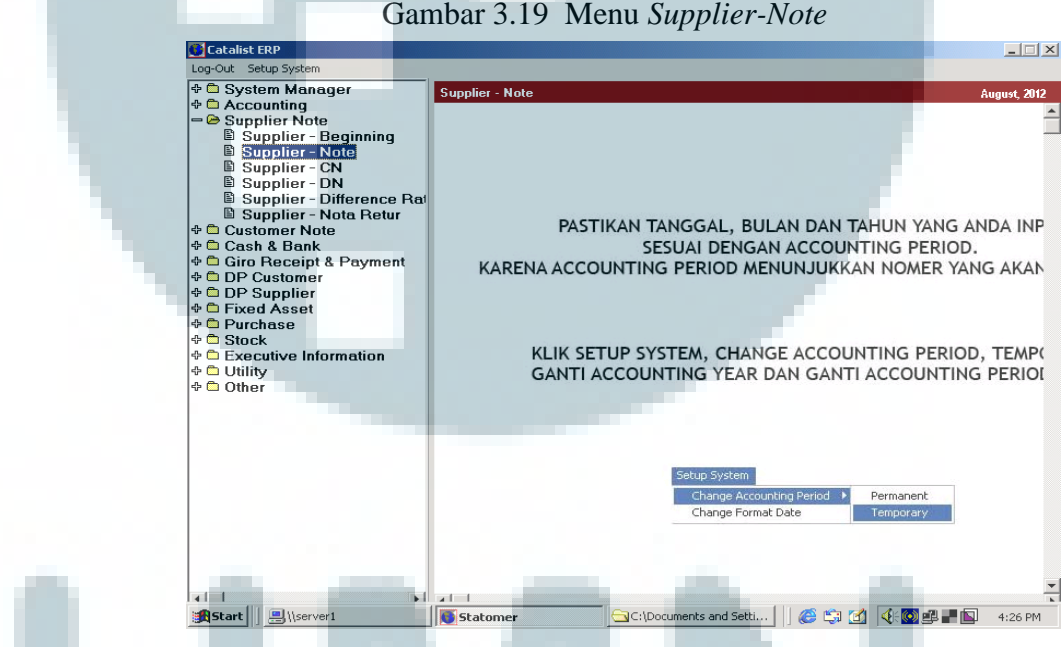

b. Pada tampilan utama *Supplier-Note*, pilih menu *RR Outstanding*  untuk melakukan pencarian atas penerimaan barang yang telah dibeli dari *Supplier*, namun pencatatan terkait penerimaan barang tersebut belum dimasukkan ke dalam sistem;

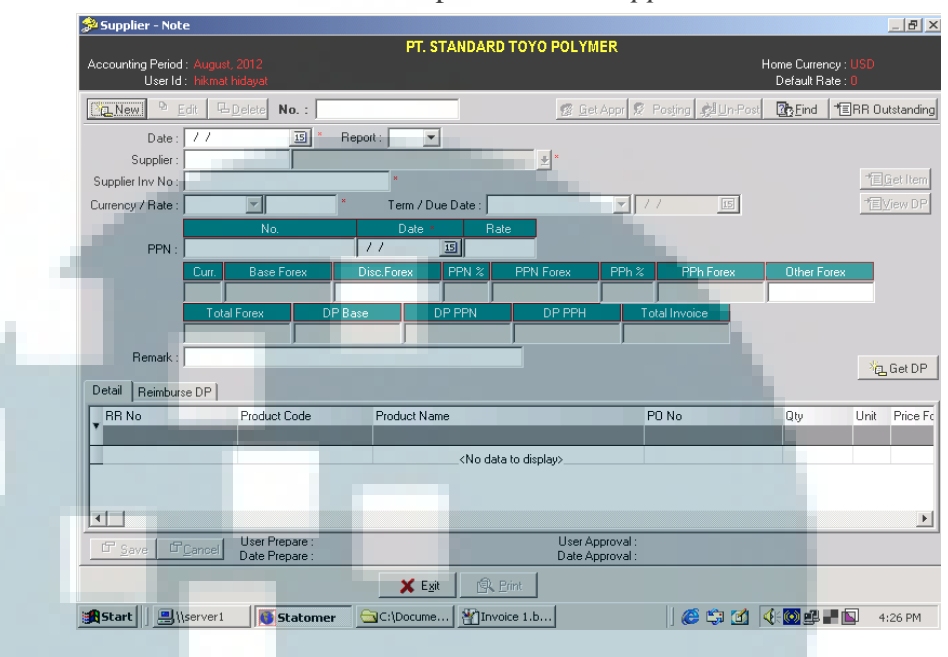

Gambar 3.20 Tampilan Utama *Supplier-Note*

 c. Setelah masuk ke dalam tampilan *RR Outstanding*, isi kolom *Supplier Name* dengan nama S*upplier* yang akan dimasukkan datanya, yaitu Bunindo. Langkah berikutnya adalah memilih *Item* yang sesuai dengan PO.NO yang tertera pada *Invoice*, dengan cara klik pada kolom *Input* hingga huruf "N" berubah menjadi "Y", lalu klik menu *Generate*. Dalam hal ini, pilih *Item* dengan PO.NO ST/PO/12AUG/0017;

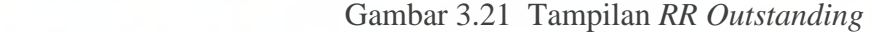

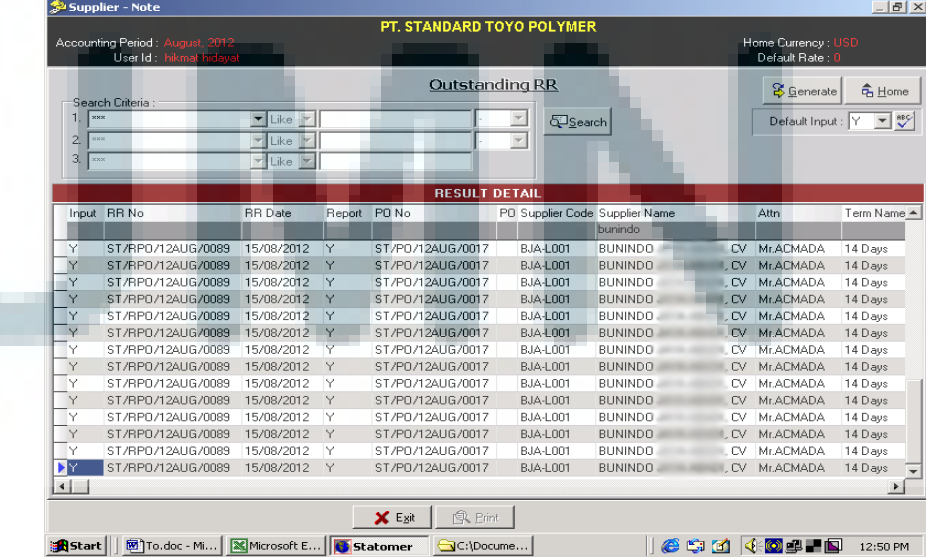

- d. Setelah kembali masuk ke dalam tampilan utama *Supplier-Note,* isi kolom *Date* sesuai dengan tanggal penerimaan *Supplier Note* yaitu 15 Agustus 2012;
- e. Pada kolom *Supplier Inv No*, isi sesuai dengan nomor S*upplier Note*/*Invoice* yang diterima dari *Supplier*;
- f. Untuk bagian PPN, isi kolom "No" dan *Date* sesuai dengan kode nomor seri dari Faktur Pajak dan tanggal yang tertera pada Faktur Pajak;
- h. Pastikan bahwa jumlah yang tertera pada kolom total *Invoice* telah sama seperti total yang tertera pada *Supplier Note*;
- i. Klik tombol *Save* untuk melakukan penyimpanan;
- j. Langkah terakhir, klik tombol *Get Appr* lalu klik *Posting*. Gambar 3.22 Pengisian *Supplier-Note*

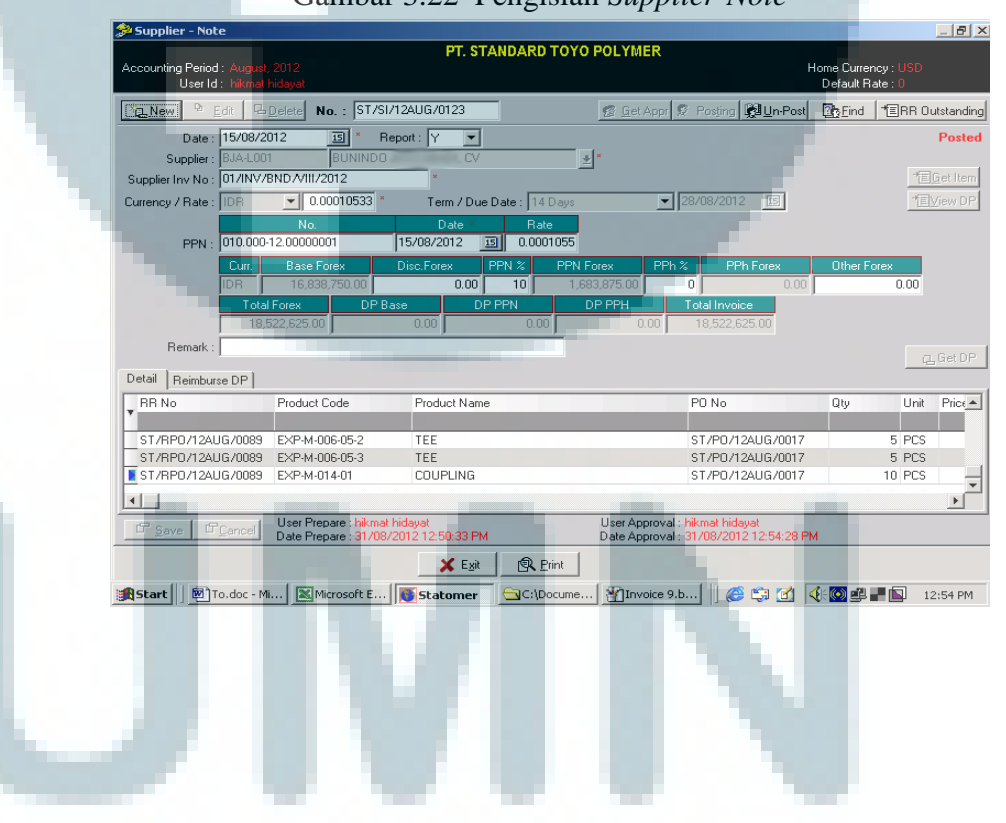

# **5. Memasukkan data berupa Faktur Pajak masukan ke dalam e-SPT PPN Masa**

Dokumen yang diperlukan untuk melakukan *input* data berupa Faktur Pajak masukan ke dalam e-SPT PPN Masa adalah Faktur Pajak yang diterima dari *Supplier*. Faktur Pajak ini dikirimkan oleh *Supplier* bersamaan dengan *Supplier Note* atau *Invoice*. Tugas *input* data berupa *Faktur Pajak Masukan* dilakukan untuk masa pajak Agustus 2012.

 Data berupa Faktur Pajak Masukan dapat dimasukkan ke dalam e-SPT PPN dengan menggunakan fasilitas yang terdapat didalam menu *Input Data* yaitu Pajak Masukan. Langkah-langkah untuk *input* Faktur Pajak Masukan tersebut adalah sebagai berikut:

- a. Pada tampilan utama *Input* Faktur Pajak Masukan, klik pada tombol Baru untuk menampilkan *Form Input Data* Pajak Masukan;
- b. Untuk *Form Input Data* Pajak Masukan, isi dengan keterangan sebagai berikut:
	- 1) Isi kolom Jenis Transaksi dengan memilih jenis transaksi berupa Perolehan JKP/BKP Dalam Negeri.
	- 2) Isi kolom Detail Transaksi dengan Kepada Pihak Bukan Pemungut PPN.
	- 3) Kolom Dokumen Transaksi, diisi dengan memilih Faktur Pajak.
	- 4) Masukkan NPWP lawan transaksi ke dalam kolom N.P.W.P Lawan Trx. Apabila NPWP yang dimasukkan tidak ada di dalam *database*, maka akan muncul *box dialog* yang harus diisi yaitu mengenai nama dan alamat dari lawan transaksi tersebut.
	- 5) Isi kolom Nomor Dokumen dengan 8 digit nomor Faktur Pajak yang akan dimasukkan datanya. Apabila nomor dokumen sudah pernah dimasukkan sebelumnya, maka akan muncul

notifikasi yang menyebutkan bahwa nomor dokumen sudah pernah direkam.

- 6) Isi kolom Tanggal Dokumen dengan format *dd/mm/yy* sesuai dengan tanggal yang terdapat dalam Faktur Pajak.
- 7) Isi nilai perolehan atau Dasar Pengenaan Pajak (DPP) sesuai dengan nilai yang tertera pada Faktur Pajak.
- 8) Nilai PPN akan secara otomatis terisi oleh sistem dengan perhitungan tarif PPN 10%.
- c. Klik tombol simpan, setelah itu akan muncul konfirmasi: "Data berhasil disimpan, Input lagi?"
	- 1) Pilih *Yes* untuk merekam Faktur Pajak baru dan mengulangi proses memasukkan data seperti langkah pertama.
	- 2) Pilih *No* apabila tidak ada lagi Faktur Pajak yang akan dimasukkan ke dalam e-SPT.
- **6. Mencari dan mengumpulkan Bukti Nominatif untuk tahun 2008 sampai dengan tahun 2011, kemudian** *input* **data bukti nominatif tersebut ke dalam format** *Ms.Excel*

 Bukti Nominatif dikumpulkan dari *Voucher Inward Bank* dan *Outward Petty Cash* tahun 2008 sampai dengan 2011. Setelah terkmupul semuanya, data Bukti Nominatif tersebut dimasukkan ke dalam format yang ada di *Ms.Excel*.

Keterangan yang perlu dicatat anatara lain:

- a. Tanggal yang tertera pada *Voucher*.
- b. Nomor *Voucher*.
- c. Nama dan alamat tempat "entertainment" yang telah diberikan.
- d. Jenis "entertainment" yang telah diberikan.
- e. Jumlah (Rp) "entertainment" yang telah diberikan.
- f. Relasi usaha yang diberikan "entertainment" terkait dengan:
	- 1) Nama.
	- 2) Posisi.
	- 3) Nama perusahaan.
	- 4) Jenis usaha.
- **7. Membandingkan saldo yang terdapat dalam catatan Buku Bank dengan saldo yang terdapat pada** *General Ledger Bank*

Pada setiap akhir bulan dilakukan pengecekan terhadap saldo yang terdapat dalam catatan buku bank dengan saldo yang terdapat pada *General Ledger Bank*. Laporan berupa *General Ledger Bank* dapat dilihat atau dicetak langsung dengan menggunakan menu yang ada di dalam sistem Catalist ERP yaitu menu *General Ledger Report*.

Sebagai contoh, akan dilakukan pengecekan terhadap saldo yang terdapat pada catatan Buku Bank BTMU-USD dengan saldo yang terdapat pada *General Ledger Bank* BTMU-USD untuk periode Agustus 2012. Langkah pertama yaitu melihat atau mencetak *General Ledger Bank* dalam Sistem Catalist ERP dengan cara:

a. Jalankan program Catalyst ERP.

- b. Setelah itu masuk pada menu *Executive Information*, pilih *General Ledger Report–Summary* untuk menampilkan *Form General Ledger Report–Summary*.
- c. Isi *Form General Ledger Report–Summary* dengan keterangan sebagai berikut:
	- 1) Pada kolom periode, isi sesuai dengan periode dari *General Ledger Report* yang ingin ditampilkan informasinya yaitu Agustus 2012.
	- 2) Isi kolom *Account* dengan cara mencari dan memilih nomor *Account* bank BTMU-USD. Bank BTMU-USD memiliki nomor *Account* 1112.0012 dan termasuk dalam kelompok *Cash in Bank.*
- d. Setelah *form* tersebut diisi dengan benar, klik menu *Generate* untuk menampilkan *General Ledger Report* Bank BTMU-USD periode Agustus 2012.
- e. Apabila hendak mencetak *General Ledger Report* tersebut, maka klik pada menu *Print,* kemudian klik pada *Icon* bergambar *printer*.

Telusuri dan bandingkan tanggal, keterangan dan jumlah nominal dari setiap transaksi yang ada. Apabila terdapat perbedaan antara saldo pada catatan buku bank dengan saldo pada *General Ledger Bank*, maka terdapat 2 kemungkinan yaitu:

a. Ada transaksi pada catatan buku bank yang belum dicatat.

b. Terjadi kesalahan dalam memasukan data dari transaksi yang ada.

Setelah dilakukan penelusuran, tidak terdapat perbedaan antara saldo yang tercatat pada catatan Buku Bank dengan saldo yang ada pada *General Ledger Bank*. Saldo yang tercatat pada catatan Buku Bank adalah sebesar US\$ 863.112,91 sedangkan saldo yang terdapat pada *General Ledger Bank* adalah US\$ 863.112,92.

#### **8. Tugas Lainnya**

- a. Mempelajari *General Ledger* PT Standar Toyo Poylmer tahun 2011.
- b. Membuat daftar asuransi PT.Statomer untuk tahun 2012 yang terdiri dari asuransi untuk *Property*, *Machine*, *Cash in Safe*, *Vehicle* dan *Office Equipment*.
- c. Merapikan dokumen impor barang *Vinyl Monomor Chloride* (VCM) & *Polyvinyl Alcohol* (PVA) untuk tahun 2011 dan 2012.
- d. Merapikan dokumen *Voucher Inward Bank* dan *Voucher Outward Bank* untuk bulan April sampai dengan Agustus 2012.
- d. Membuat *journal entry* untuk:
	- 1). *Accrued* PPh 21 *Salary* Jakarta and Merak;
	- 2). *Amortization Rent;*
	- 3). *Amortization Insurance.*
- e. *Printout* laporan tahun 2011 dan 2012 untuk keperluan arsip, yang terdiri dari:
	- 1). Book No.1, *summary* dan detail data untuk *Profit and Loss*;
	- 2). Book No.2, *summary* dan detail data untuk *Production Cost, Administrative Expense, Other Income, Other Expense;*
	- 3). *Book* No.3, *summary* dan detail data untuk *Balance Sheet*, *Cash on Hand* dan *Cash in Bank;*
	- 4). *Book* No.4, *summary* dan detail data untuk *Spareparts Inventory, Raw Material, Finish Goods, Account Receivable;*
	- 5). *Book* No.5, *summary* dan detail data untuk *Refundable Security Deposit, CIP, Accumulated Depreciation Tangible Asset, Accumulated Depreciaton Intangible Asset, Tangible Asset, Intangible Asset, Prepaid Expense;*
	- 6). *Book* No.6, *summary* dan detail data untuk *Short Term Loan, Advance Payment, Accrued Interest, Accrues Expense Payable.*

### **3.3.2 Kendala yang ditemukan**

 Terdapat beberapa kendala yang ditemukan dalam pelaksanaan pekerjaan selama kegiatan magang ini berlangsung, antara lain:

- a. Dalam memasukkan data terkait penerimaan *Account Receivable*, apabila terjadi kesalahan dalam memasukkan tanggal transaksi maka tanggal yang salah tersebut tidak dapat diubah kembali. Walaupun sudah melakukan *Unpost* untuk data yang telah di-*posting*, tanggal transaksi yang salah tetap tidak dapat diubah kembali. Langkah yang dilakukan pada waktu itu hanyalah menghapus *entry* data tersebut. Namun, hal ini mengakibatkan penomoran *Voucher* menjadi tidak berurutan karena nomor *Voucher* yang sudah dihapus tidak dapat digunakan kembali.
- b. Sulitnya mengumpulkan Bukti Nominatif dari kumpulan *Voucher Outward Bank* dan *Outward Petty Cash*. Hal ini dikarenakan

penyimpanan dokumen untuk *Voucher* tersebut yang tidak teratur. Dokumen hanya disimpan dengan mengelompokkannya berdasarkan tahun transaksi saja, tanpa diurutkan berdasarkan bulan terjadinya transaksi.

- c. Banyak Daftar Nominatif yang tidak diisi secara lengkap dan jelas, terutama untuk keterangan mengenai relasi usaha yang diberikan "entertainment" bagian posisi dan jenis usaha.
- d. Terdapat beberapa Faktur Pajak Masukan yang salah dalam menuliskan Nomor Pokok Waib Pajak (NPWP) PT Standard Toyo Polymer. Karena kesalahaan itu maka Faktur Pajak Masukan tersebut tidak dapat dimasukkan ke dalam e-SPT PPN dan diikutsertakan dalam perhitungan PPN terutang.

## **3.3.3 Solusi atas kendala yang ditemukan**

Solusi yang dilakukan untuk mengatasi kendala-kendala yang muncul antara lain:

- a. Agar tanggal transaksi dapat diperbaiki ketika terjadi kesalahan memasukkan data terkait penerimaan A*ccount Receivable* maka solusi yang dilakukan adalah menyampaikan permasalahan tersebut kepada *programmer* Catalist ERP. *Programmer* akan diminta untuk membukakan akses kepada *user* agar dapat melakukan perbaikkan jika terjadi kesalahan dalam memasukkan tanggal transaksi dalam memasukkan data penerimaana *Account Receivable*. Dengan diberikannya akses tersebut, maka tanggal dapat diganti dengan melakukan *edit* data tanpa harus menghapus *entry* data yang ada.
- b. Untuk mempermudah pencarian, maka semua dokumen yang ada pada lemari penyimpanan dikeluarkan dan disusun ulang berdasarkan tahun dan diurutkan setiap bulannya. Semua dokumen yang sudah lama dikeluarkan dan dipindahkan ke dalam gudang agar tidak memenuhi lemari penyimpanan dokumen. Pencarian akan lebih mudah dan cepat ketika semua dokumen telah tersusun secara rapi.
- c. Karena banyak Daftar Nominatif yang tidak diisi secara lengkap dan jelas terutama untuk keterangan mengenai relasi usaha yang diberikan "entertainment" bagian posisi dan jenis usaha, maka solusi yang dilakukan adalah dengan mencari informasi yang kosong tersebut pada *form* Daftar Nominatif yang telah dibuat pada tahun sebelumnya. Apabila informasi yang dicari tetap tidak ditemukan, maka kolom yang tidak ada informasinya tersebut akan dibiarkan tetap kosong.
- d. Saat terjadi kesalahan pada Faktur Pajak Masukan yang diterima, maka hal yang harus dilakukan adalah segera menyampaikan kesalahan tersebut kepada *Supplier* dan memintanya agar mengirimkan Faktur Pajak baru yang telah diperbaiki. Setelah menerima Faktur Pajak Masukkan yang baru dan sudah diperbaiki, barulah Faktur Pajak tersebut dapat dimaskkan ke dalam e-SPT PPN dan digunakan dalam perhitungan PPN terutang.

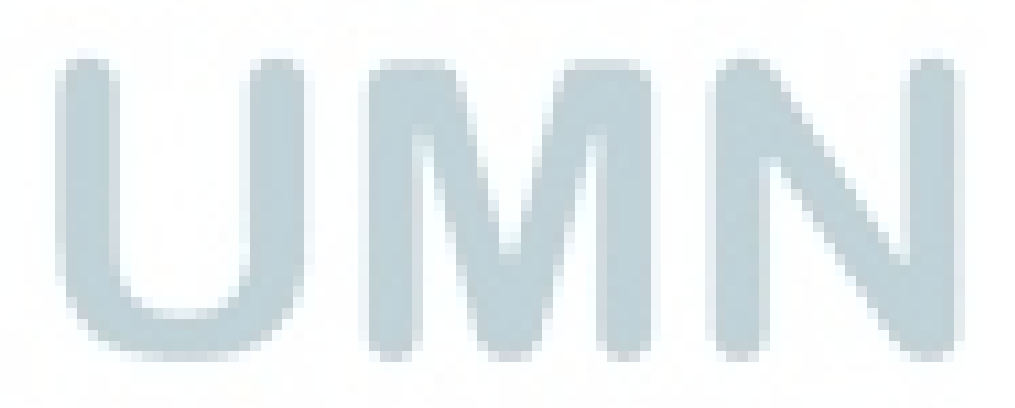